# Radio MATRIX Briefs

## QUICK REFERENCE GUIDE

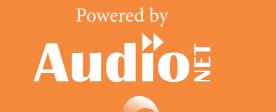

in partnership with

COMMERCIAL RADIO AUSTRALIA

Version 4.4

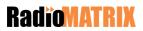

## Contents

| Overview                          | 1  |
|-----------------------------------|----|
| Brief Flow Overview               | 2  |
| Brief Dashboard                   | 4  |
| Create Brief                      |    |
| Budget                            | 6  |
| Campaign Brief                    |    |
| Brief Details                     | 8  |
| Markets                           | 10 |
| Networks                          | 12 |
| Inventory                         | 13 |
| Production                        | 14 |
| Demographics                      | 15 |
| Response                          | 16 |
| Integrated Campaign               | 17 |
| Campaign Brief Preview            | 18 |
| Budget                            | 24 |
| Network Briefs                    | 26 |
| Edit Networks & Budget Allocation | 27 |
| Stations                          |    |

Version 4.4

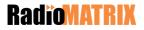

| Inventory            | 29 |
|----------------------|----|
| Intergrated Campaign | 30 |
| Network Instructions | 31 |
| Release Status       | 32 |
| Updating A Brief     | 33 |
| Navigation           | 34 |
| Icons                | 35 |

Version 4.4

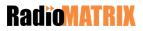

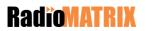

## **Overview**

Welcome to the RadioMATRIX Briefing Tool!

RadioMATRIX is a world first industry wide platform that connects over 200 agencies to more than 370 stations, enabling buyers to brief all commercial radio networks and receive online proposals linked back to the brief.

RadioMATRIX Briefing tool provides the flexibility to customised individual elements of the brief and allocate individual network budgets before releasing briefs to networks.

This is your quick reference guide for Briefs. Based on ongoing increases in functionality within RadioMATRIX this guide will be regularly updated and redistributed to you via your Change Champions.

If you have any feedback or additions you would like to suggest are added to the guide, please contact us at communications@radiomatrix.com.au

We hope you enjoy the using the new Briefing tool!

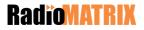

# **Brief Flow Overview**

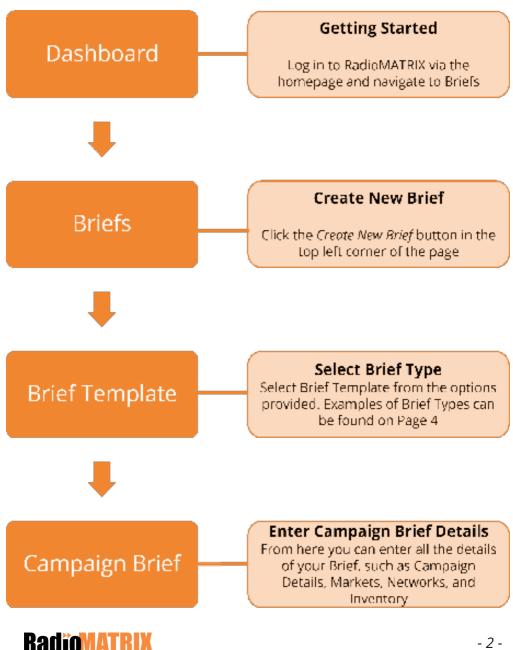

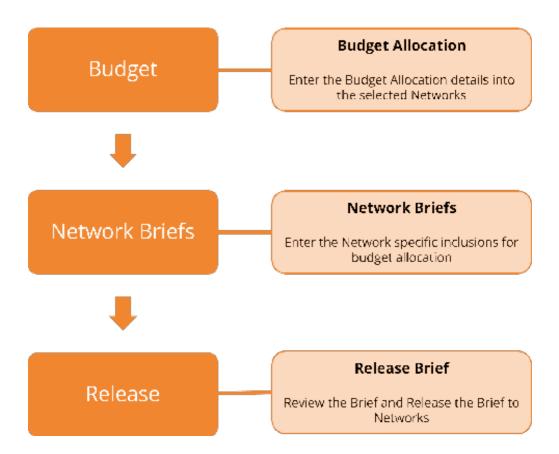

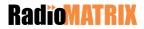

# **Brief Dashboard**

| D Budge                   | its & Plans<br>aigns                                   | Ne                                                                    | w alerts show up here in real-time.                                                         |  |  |  |
|---------------------------|--------------------------------------------------------|-----------------------------------------------------------------------|---------------------------------------------------------------------------------------------|--|--|--|
| Briefs                    |                                                        | Briefs can be accessed by clicking on Briefs in the left<br>hand menu |                                                                                             |  |  |  |
| Propos                    | sals                                                   |                                                                       |                                                                                             |  |  |  |
| 😔 Bookir                  | ngs                                                    |                                                                       |                                                                                             |  |  |  |
|                           |                                                        |                                                                       |                                                                                             |  |  |  |
| Β                         | riefs                                                  |                                                                       | CREATE NEW BRIEF                                                                            |  |  |  |
| Your dashb                | <b>riefs</b><br>oard will display<br>tly active briefs |                                                                       | <b>CREATE NEW BRIEF</b><br>Click on Create New Brief.<br>This will display a pop-up screen. |  |  |  |
| Your dashb                | oard will display                                      | Client                                                                | Click on Create New Brief.                                                                  |  |  |  |
| Your dashb<br>your curren | oard will display<br>tly active briefs                 | Client                                                                | Click on Create New Brief.<br>This will display a pop-up screen.                            |  |  |  |

Select the arrow to view more information on an existing brief See page 18 for existing brief information

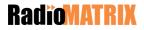

## **Create Brief**

#### Select either Extended Brief Template or Standard Brief Template.

Note: From Client Template and From Existing Brief are coming soon.

| CREATE | A NEW BRIEF                                                                                                    |        |   | 8 |
|--------|----------------------------------------------------------------------------------------------------|--------|---|---|
|        | Extended Brief Template<br>Comprehensive briefing template that covers complex and<br>integrated campaigns.         | Select | 0 |   |
|        | Standard Brief Template<br>Default briefing template with the most common information<br>that suits most campaigns. | Select | 0 |   |
|        | From Client Template<br>Briefing templates that are tailored to individual client needs.                            | Select | 0 |   |
|        | From Existing<br>Use an existing brief to form the basis of a new brief.                                            | Select | 0 |   |

Select a client and campaign from the drop down, or by selecting **Add New Client/Add New Campaign** 

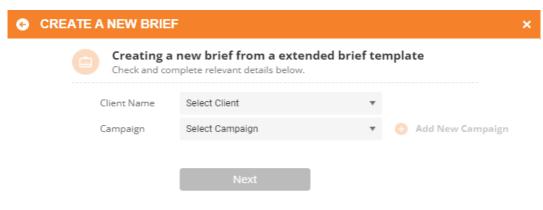

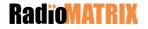

# **Budget**

When entering the budget amount, you can use the lock icon to confirm this amount, or leave it unlocked to allow the budget to be adjusted later

## G CREATE A NEW BRIEF

| Creating a new brief from *selected option<br>Check and complete relevant details below. |                    |                  |            |  |   |  |
|------------------------------------------------------------------------------------------|--------------------|------------------|------------|--|---|--|
| Brief Name                                                                               |                    |                  |            |  |   |  |
| Team                                                                                     | Select Team        |                  | v          |  |   |  |
| Budget                                                                                   | \$100,000          | D                |            |  |   |  |
|                                                                                          | Set your start and | d end            | date.      |  |   |  |
|                                                                                          | Note: The end da   | te is <b>i</b> l | nclusive.  |  |   |  |
| Activation                                                                               | Start              |                  | End        |  |   |  |
|                                                                                          | 01.01.2020         | Ħ                | 01.06.2020 |  | Ħ |  |
|                                                                                          | Create Brief       |                  |            |  |   |  |
|                                                                                          | Select Create Brid | ef               |            |  |   |  |

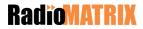

Х

# **Campaign Brief**

A basic summary of the client information

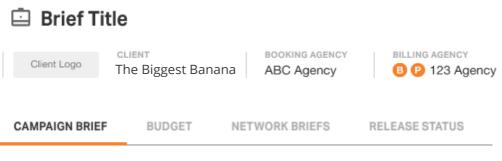

The brief is seperated into 4 tabs.

Campaign Brief - enter the details of your brief.

Budget - enter the budget for the individual networks.

Network Briefs - enter network specific details.

Release Status - release the brief to selected networks.

We will start with Campaign Brief.

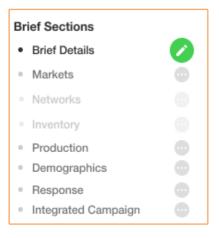

Navigate through the different sections of your brief by using these section headings

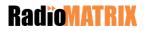

# **Brief Details**

The first section will display the information you entered when starting the brief

#### **Brief Details**

Overview of the brief, these details are common to all networks receiving the brief. Attach existing documentation or include comments as required.

| Brief Title           |   | 😋 Apply Changes        |
|-----------------------|---|------------------------|
| My Banana Split       |   |                        |
| Billing Agency        |   | Preview Campaign Brief |
| RadioMATRIX           | * | 🚜 Team Status          |
| Client                |   | Assigned Team          |
| ACME Bananas          | * | ACME Bananas 🔻         |
| Campaign              |   |                        |
| The Longest Banana    | * | 🧪 👴 Add New Campaign   |
| Activation Dates      |   |                        |
| 6/12/2021 📋 19/1/2022 |   |                        |

The Team Status provides a snapshot of your teams actions, suggestions or approvals for this brief.

View the status of each team member by hovering over their respective icons below.

| i Jim Smith ( admin ) |               | · 🖒 ·     |
|-----------------------|---------------|-----------|
| i Craig Thomasly      | Out of Office | н 💿 н 💭 н |
| i Rebecca Johnston    |               | · / · 🖒 · |
| i Greg Hayley         |               | . 🖑 . 🗩 . |

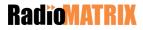

Enter your burst details and a description of your campaign. For more detailed descriptions, you can use the attachment button. Once documents are attached, they will be listed underneath the dialogue box.

#### **Burst Details**

This campaign will have 3 x 2 week bursts separated by 2 weeks

#### Description

ACME Bananas have an upcoming campaign in Dec - Jan which they would like to support with radio. We are looking to run radio to support this and drive people to the website for recipes and cooking tips.

Detailed descrip... ×

#### Client Website

www.mybananasplit.com.au

#### Save & Continue

**Note**: any information entered in the descrpition will be visiable to all networks that the brief is sent out to.

For network specific instrucions, you can enter this information in Network Instructions, see page 31

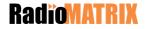

Ø

## Markets

Markets are split between regional and metro.

You can use the toggle button to select or remove your desired metro and regional markets

#### Markets

Adjust market selections for this brief using the toggles below, these markets will determine the networks and stations that can be selected for the brief.

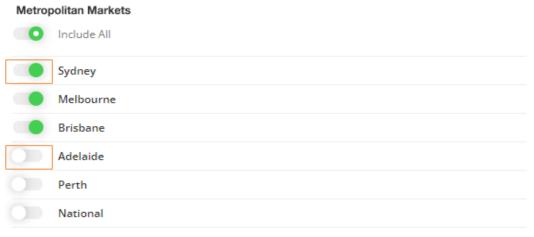

#### **Regional Markets**

| New South Wales | 0 of 36 selected        | Show markets + |
|-----------------|-------------------------|----------------|
| Victoria        | 14 of 16 selected       | Show markets + |
| Queensland      | 28 of 30 selected       | Show markets + |
| South Australia | 11 of 11 selected (All) | Show markets + |

Select Show Markets + button to display individual Regional Markets within a state.

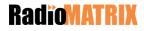

When selecting a Regional Market, all of the individual markets included in that state are automatically added.

Use the toggle switches to deselect regions you don't want to include.

| Region | al Markets         |                   |                |
|--------|--------------------|-------------------|----------------|
|        | New South Wales    | 0 of 36 selected  | Show markets + |
|        | Victoria           | 15 of 16 selected | Hide markets — |
|        | Ballarat           |                   |                |
|        | Bendigo            |                   |                |
|        | Colac              |                   |                |
|        | Geelong            |                   |                |
|        | Gippsland Warragul |                   |                |
|        | Hamilton           |                   |                |
|        | Horsham            |                   |                |
|        | Mildura            |                   |                |
|        | Mt Buller          |                   |                |
|        | Shepparton         |                   |                |
|        | Swan Hill          |                   |                |

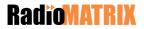

## Networks

Use the toggle switches to select/deselect the networks who you want to be included in this brief.

Note: The default will always be on to include all networks.

## Networks

Adjust the relevant networks and associated station streams (where applicable). Please indicate whether DAB+ stations are required as part of this brief. Note: Some networks may offer DAB+ as part of their proposed offering regardless of this setting.

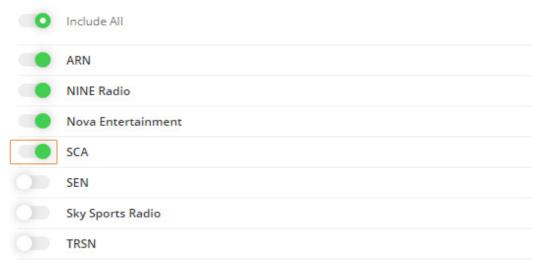

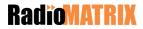

## Inventory

To select the required inventory items, use the toggle switches next to the desired inventory items.

## Inventory

Adjust the type of inventory offering, spot durations, day parts, days and placement options that inform the brief. Deselecting an item removes it from the brief. Attach existing documentation or include comments as required. Specific tailoring by network is available in Network Briefs.

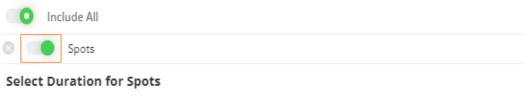

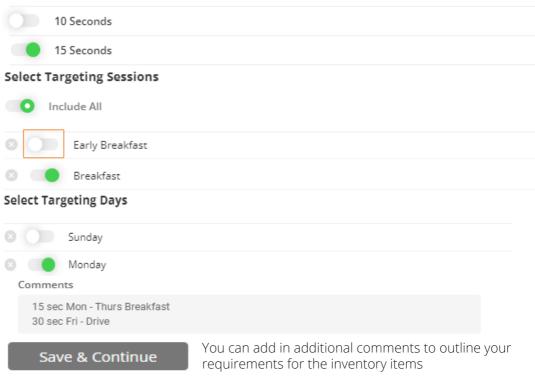

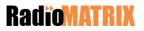

## **Production**

If the brief requires extra production, you can include production notes either by entering them in the text box, or by attaching a Production Notes document.

#### Production

Production elements to be delivered in the campaign. Attach existing documentation or include comments as required to inform the production requirements of the brief.

| Do you require production?           |   |
|--------------------------------------|---|
| • Yes                                |   |
| ○ No                                 |   |
|                                      |   |
| Production Notes ( optional )        | O |
| Please see production notes attached |   |
| Production Brief ×                   |   |
|                                      |   |
| Save & Continue                      |   |

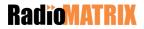

# **Demographics**

To select the age range for your campaign use either the radio buttons or the drop-down boxes.

The green line below will provide a visual representation of your selection.

#### Demographics

Demographics applicable to the brief. These are standard radio survey categories and will be used to test the reach and frequency (R&F) of brief responses. Attach existing documentation or include comments as required.

Select demographic age range, either by selecting one of the present indicated, or by choosing your 'from' and 'to' values.

| ○ 10+           | ○ 13+ | ○ 18+ | ○ 25+   | ○ 35+      | ○ 40+   | ○ 60+ | ○ 65+     |              |
|-----------------|-------|-------|---------|------------|---------|-------|-----------|--------------|
| From            | т     | o     |         |            |         |       |           |              |
| 25              | •     | 54    | •       |            |         |       |           |              |
|                 |       | _     |         |            |         |       |           |              |
| - In the second | L L I | pp.   | . po po | den le con | po po p |       | o po o po | al and a set |
| 1               | 10 20 | 0 30  | 40      | 50         | 60      | 70    | 80        | 90           |

Demographics will default to all groups. You can toggle to either target a Male or Female audience, or add in Grocery Buyers.

Include the following groups within your demographic

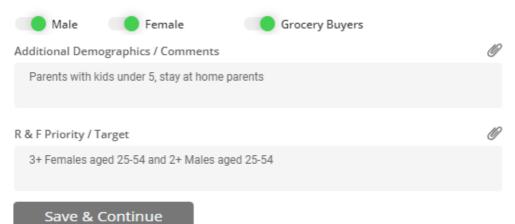

## **RadioMATRIX**

## Response

You can set the due date of when you require a response. You can include a list of other people who are invloved in the brief

#### Response

Key information required for the assessment of brief responses. Attach documentation or include comments as required.

Response Date & Time

22.11.2021 📑 03 pm 🕒

Who is involved in the pitch?

Rebecca, Sophie and Ray

You can also include information on the Key Campaign Success Measures

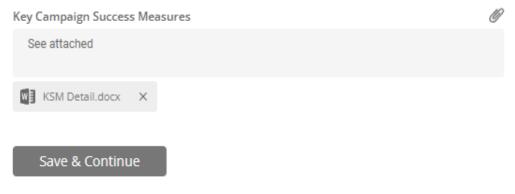

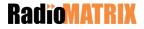

(li)

# **Integrated Campaign**

Use this section to select the networks you would like to include a creative or complex element in to their response

## **Integrated Campaign**

Adjust the networks that will be sent an integrated brief. For details of the integration refer to Network Briefs.

| 0 | Include All        |
|---|--------------------|
|   | ARN                |
|   | NINE Radio         |
|   | Nova Entertainment |
|   | SCA                |
|   |                    |

Save

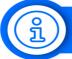

**TIP:** Integrated Campaign will only be available when you have selected Extended Brief.

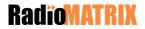

# **Campaign Brief Preview**

Once all details of the brief have been completed, select **Preview Campaign Brief** to get an overview of your brief.

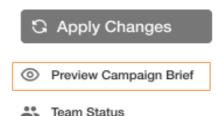

#### **Campaign Brief Preview**

- Brief Details
- Budget
- Markets
- Networks
- Inventory
- Production
- Demographics
- Response
- Integrated Campaign

Navigate through the different sections of your brief by using these headings.

## **RadioMATRIX**

A basic summary of the client information and campaign details.

| Brief Title      | The Longest Banana |  |
|------------------|--------------------|--|
| Booking Agency   | ABC Agency         |  |
| Billing Agency   | 123 Agency         |  |
| Client           | ACME Bananas       |  |
| Campaign         | Deals              |  |
| Activation Dates | Start: 01.04.2021  |  |
|                  | End: 17.04.2021    |  |
| Burst Details    |                    |  |
| Description      |                    |  |
|                  |                    |  |

This will show the breakdown on how the allocated budget will be spent across the different networks

| <ul> <li>Budget</li> </ul> |                                  |               |            |
|----------------------------|----------------------------------|---------------|------------|
| Brief Budget Allocation    | <b>\$50,000</b> ( 0.00% of Campa | aign Budget ) |            |
| Total Network Allocation   | \$50,000                         |               |            |
|                            |                                  |               |            |
| ARN                        | Network Budget                   | Media Spend   | Production |
| arn 🄊                      | <b>\$25,000</b> ( 50.00% )       | \$25,000      | \$0        |

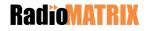

A list of the preferred and non preferred stations to be included in this campaign.

| <ul> <li>Markets</li> </ul> |                                                                                                    |
|-----------------------------|----------------------------------------------------------------------------------------------------|
| Metropolitan Markets        |                                                                                                    |
| Sydney                      |                                                                                                    |
| Melbourne                   |                                                                                                    |
| Regional Markets            |                                                                                                    |
| Victoria                    | 13 of 16 Selected                                                                                                    |
|                             | <b>Selected</b><br>Bendigo, Geelong, Gippsland Warragul, Mildura, Mt Buller, Shepparton,<br>Ballarat, Hamilton, Warragul, Wangaratta, Traralgon, Warrnambool,<br>Horsham |
|                             | <b>Not Selected</b><br>Colac, Swan Hill, VIC Remote                                                                                                    |

The networks and the streams that were chosen during the brief.

#### Networks

| Network            | Streams   |          |               |       |           |
|--------------------|-----------|----------|---------------|-------|-----------|
| ARN                | KIIS      | The Edge | Pure Gold     |       |           |
| NINE Radio         | News Talk | Music    | DAB+          |       |           |
| Nova Entertainment | Nova      | Smooth   | DAB+          | Other | News Talk |
| SCA                | hit       | Triple M | SCA Affiliate | •     |           |

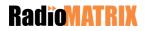

The inventory section is where you will find the inventory items that have been selected for this brief, along with any comments

| <ul> <li>Inventory</li> </ul> |                                                 |
|-------------------------------|-------------------------------------------------|
| Spots                         |                                                 |
| Live Reads                    |                                                 |
| Sponsorships                  |                                                 |
| Social                        |                                                 |
| Web Activity                  |                                                 |
| Duration for Spots            |                                                 |
| 15 Seconds                    |                                                 |
| Comments                      | 15 sec Mon - Thurs Breakfast 30 sec Fri - Drive |

If you have indicated that the brief requires extra production, you will also see any included production notes, or included attachments

| Production                              |                                      |
|-----------------------------------------|--------------------------------------|
| <ul> <li>Production Required</li> </ul> |                                      |
| Production Notes (<br>optional )        | Please see production notes attached |
|                                         | Production Brief                     |

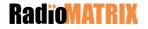

The target demographic that the client wants to reach with this brief

| <ul> <li>Demographics</li> </ul>           |                                                 |
|--------------------------------------------|-------------------------------------------------|
| Primary Demographics<br>Ages From 18 to 54 | ✓ Male ✓ Female ✓ Grocery Buyers                |
| Additional Demographics /<br>Comments      | Parents with kids under 5, stay at home parents |
| R & F Priority / Target                    | 3+ Females aged 25-54 and 2+ Males aged 25-54   |

Your set due date for when you require a response, and the list of included people who are involved in the brief

#### Response

Response Date / Time

Monday 22 November, 2021 @ 3pm

| Key Response Success Measures    |                         |  |  |
|----------------------------------|-------------------------|--|--|
| СРМ                              |                         |  |  |
| Who is involved in the<br>pitch? | Rebecca, Sophie and Ray |  |  |
| Key Campaign Success<br>Measures | See attached            |  |  |
|                                  | KSM Detail.docx         |  |  |

The Key Campaign Success Measures information you have included

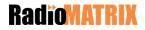

This chosen networks that will be included in an Integrated Campaign brief.

# Integrated Campaign Networks Selected Nine Radio Nova Entertainment

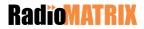

# Budget

The Budget tab shows the status of the brief budget and the overall campaign budget.

| CAMPAIGN BRIEF | BUDGET | NETWORK BRIEFS | RELEASE STATUS |
|----------------|--------|----------------|----------------|
|                |        |                |                |

The green tick indicated that the budget is under the total amount allocated. If there is a red alert, you have gone over budget

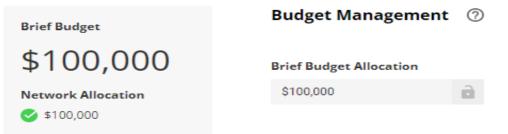

You can evenly split the budget across the selected networks by clicking on the orange Generate Even Split button.

Alternatively, you can enter the desired budget amount for each network into the Dollar Value field or use the Percentage field.

If you would like to designate a specific amount of the budget for the network to spend on Production, you can enter that amount in the Production field.

| Selected Networks  | Network Budg | et Allocation |   | Spend Totals |            |
|--------------------|--------------|---------------|---|--------------|------------|
|                    | Percentage   | Dollar Value  |   | Media Spend  | Production |
| ARN                | 25.00%       | \$25,000      | D | \$25,000     | \$0        |
| NINE Radio         | 25.00%       | \$25,000      |   | \$25,000     | \$0        |
| Nova Entertainment | 25.00%       | \$25,000      |   | \$25,000     | \$0        |
| SCA                | 25.00%       | \$25,000      |   | \$25,000     | \$0        |
| Network Totals     | 100.00%      | \$100,000     |   | \$100,000    | \$0        |

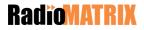

To avoid exceeding your allocated budget amount you may choose to lock the spend of an individual network once you have entered their budget details.

This feature comes in handy when you want to include production spend, as once a networks spend is locked, adding in a production budget will take the production cost off of the total allocated spend, ensuring that you stay within budget.

If you add in production costs without locking your budget amount, the production costs will not be taken out of the total spend and will instead be added on top of the total spend for that network, which could cause you to go over your total budget allowance for the campaign.

| Selected Networks  | Network Budget Allocation |              | Spend Totals | Spend Totals |  |
|--------------------|---------------------------|--------------|--------------|--------------|--|
| Selected Networks  | Percentage                | Dollar Value | Media Spend  | Production   |  |
| ARN                | 25.00%                    | \$25,000     | \$25,000     | \$0          |  |
| NINE Radio         | 27.00%                    | \$27,000     | \$25,000     | \$2,000      |  |
| Nova Entertainment | 25.00%                    | \$25,000     | \$23,000     | \$2,000      |  |
| SCA                | 25.00%                    | \$25,000     | \$25,000     | \$0          |  |
| Network Totals     | 102.00%                   | \$102,000    | \$98,000     | \$4,000      |  |

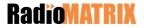

## **Network Briefs**

Network Briefs will give you an view of the overall network progress summary. Here is also where you will enter network specific details for your brief, such as listing specific stations or requests for multiple options.

| CAMPAIGN BRIEF BUDGET NETWORK BRIEFS RELE | ASE STATUS |
|-------------------------------------------|------------|
|-------------------------------------------|------------|

The progress summary will show you how far the brief is with all networks

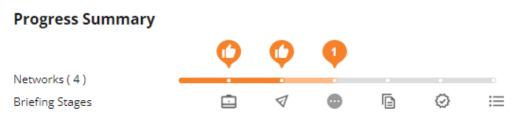

The symbols on the progress and network summary bars will show how far each network has processed the brief.

In the above example, we can see that there is a thumbs up icon above the first two symbols. This means that all networks have completed these steps. While there is only one network that has started the third stage

A summary of these Icons can be found on page 35

The network summary will display how far through the brief is with the individual networks

## **Network Summary**

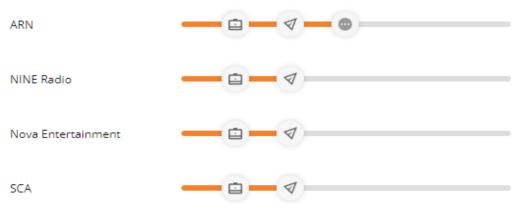

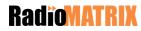

# Edit Networks & Budget Allocation

Under Network Selected you will see each of the Networks that you have included in your campaign. Expanding each network heading will allow you to enter in the network specific details required for your brief.

While working in the Networks Selected section, any changes you make against an individual network will impact that individual network.

| etworks Selected    |          |
|---------------------|----------|
| N                   | +        |
| Budget Allocation   |          |
| Stations            |          |
| Inventory           |          |
| Integrated Campaign |          |
|                     | Stations |

Network Instructions

To view a specific network brief, click on the + symbol next to the network name

Navigate through the different sections of the individual network by using these tabs

Review the budget for the network and add in Network Budget Options information

#### **Budget Allocation**

Network specific inclusions for budget allocation, station selection, inventory, integrated campaigns and instructional notes for distribution of the brief.

| Percentage            | Dollar Value | Media Spend | Production |
|-----------------------|--------------|-------------|------------|
| 14.29%                | \$1,429      | \$1,429     | \$0        |
| Network Budget Option | ns           |             | Ø          |
|                       |              |             |            |
|                       |              |             |            |
|                       |              |             | 11         |

Any information entered in this section will only be sent to the chosen Network

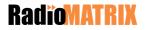

## **Stations**

Add or remove stations you would like to be included from this network

#### ARN

#### Stations

Network specific stations selection across streams and individual stations (including DAB+). Deselect stations that you do not want included in the brief.

Select, display or hide relevant streams and / or DAB+ options below.

|        | DAB+ KIIS       | Pure Gold | The Edge |                 |
|--------|-----------------|-----------|----------|-----------------|
| Metrop | oolitan Markets |           |          |                 |
|        | Sydney          |           |          | Hide stations — |
|        | Edge 96.1       | The Edge  |          |                 |
|        | KIIS 1065       | KIIS      |          |                 |
|        | KIIS1065.90s    | DAB+      |          |                 |
|        | WSFM 101.7      | Pure Gold |          |                 |
|        | WSFM80s         | Pure Gold |          |                 |

## **RadioMATRIX**

## Inventory

The Inventory items selected are the same as the inventory items chosen earlier when creating the foundation for the brief.

Revisiting this section gives you the opportunity to add or remove any specific inventory items for this particular network.

#### Inventory

Network Specific inclusions/exclusions regarding inventory to be included in the brief.

| 0           | nclude All                           |
|-------------|--------------------------------------|
| 0           | Spots                                |
| Select Du   | iration for Spots                    |
| 10          | Seconds                              |
| 15          | Seconds                              |
|             | geting Sessions                      |
| U Incl      | ude All                              |
|             | Early Breakfast                      |
| 0           | Breakfast                            |
| Select Targ | eting Days                           |
|             | Sunday                               |
| Comment     | Monday                               |
|             | Mon - Thurs Breakfast<br>Fri - Drive |

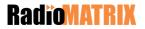

# **Integrated Campaign**

Integrated Campaign is where you provide the detailed information around the complex or creative requirements for this campaign. The information required is the same information that you currently provide when briefing for a complex campaign.

You can also provide additional information or examples to support your complex campaign by attaching a word or PDF document using the attachment option.

#### **Integrated Campaign**

Complex campaigns that require precise and/or differentiated messaging and techniques to be integrated with a traditional broadcast campaign. Integrated campaigns can be replicated and then tailored to suit each network reducing re-entry. Attach documentation or include comments as required.

| Pre-existing promotion details ( optional )                                                                                                    | Ø |
|----------------------------------------------------------------------------------------------------|---|
|                                                                                                    |   |
|                                                                                                    |   |
| Where is the brand now?                                                                                                    |   |
| where is the brand now.                                                                                                    |   |
| This campaign launched in 2019 – it's a message to all Australian to get moving and eat better. The campaign is specifically aimed at adults with children aged 0-18 years. |   |
| How does the brand want their customer to respond to this campaign?                                                                                                    |   |
|                                                                                                    |   |

Boost traffic to the brands website to access resources on healthy eating and suggested activities to get kids moving more.

#### Market Intelligence:

Is there insight about the potential or existing customers of the brand that we should be aware of?

We want to connect with parents, not the kids necessarily to spread this message.

Save & Continue

## **RadioMATRIX**

## **Network Instructions**

Network Instructions are the first piece of information the network team will see when opening this brief.

Any network specific instructions you would like to include should be entered here.

#### **Network Instructions**

Option to enter any network specific instructions regarding any aspect of the brief or reminders of off-line conversations and meetings.

| Production Notes                                                                                       | Ø  |
|----------------------------------------------------------------------------------------------------|----|
|                                                                                                    |    |
|                                                                                                    |    |
| Natura de la stancetica se                                                                             | 10 |
| Network Instructions                                                                                   | Ø  |
| Please use the existing agreed rates until new rates are confirmed.<br>Please provide as an .aes file. |    |
|                                                                                                    |    |

#### Save

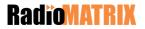

## **Release Status**

The Release Status tab is where you can release the brief to the selected networks.

| CAMPAIGN BRIEF | BUDGET | NETWORK BRIEFS | RELEASE STATUS |
|----------------|--------|----------------|----------------|
|----------------|--------|----------------|----------------|

You can release the brief to your chosen networks, by selecting the toggle switch.

You can select one or all of your briefs to be released at the same time.

#### **Release Status**

#### Release brief to networks

Add any additional comments as required. Releasing the brief makes it available for the relevant network client sales team to review, make comments and accept the brief. Once the network has acknowledged the brief you will receive a notification receipt in RadioMATRIX.

| Networks     | Preview | Status       | Send       |
|--------------|---------|--------------|------------|
| • ARN        | 0       | ··· Not Sent |            |
| Comments     |         |              |            |
|              |         |              |            |
|              |         |              |            |
|              |         |              | h          |
| • NINE Radio | 0       | ··· Not Sent |            |
|              |         |              |            |
|              |         | Send t       | o Selected |

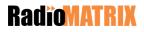

# **Updating A Brief**

If any changes are made to the brief, you will need to make sure that you release the brief to the network again, so that they get the updates

| Networks | Preview | Status            | Send |
|----------|---------|-------------------|------|
| • ARN    | 0       | ✓ Sent Send updat | e 🚺  |
| Comments |         |                   |      |

Send to Selected

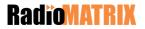

# Navigation

## Primary left hand navigation

| 🕅 Budgets & Plans | Develop and maintain client budgets and plans                                                                 |
|-------------------|----------------------------------------------------------------------------------------------------|
| Campaigns         | Manage multiple briefs for one campaign                                                                       |
| 🔁 Briefs          | Acces the Briefs dashbaord to view recent and previous briefs                                                 |
| Proposals         | Acces the Proposals dashbaord to view recent and previous proposals                                           |
| Ø Bookings        | Acces the Bookings dashbaord to view recent and previous booking requests                                     |
| 🗗 Reports         | Allows you to compare sales or planning team performances                                                     |
| ঠ্টে Tools        | Allows you to view the Client Teams you are currently in and allows you to add yourself into new Client Teams |

**Note:** Budgets & Plans, Campaigns and Reports are still in development and are currently not available to use.

#### **Selection process**

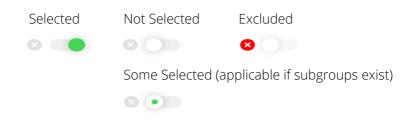

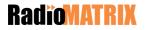

## lcons

## Network Briefs Progress Summary Icons

| Ē                  | Agency Approved         |
|--------------------|-------------------------|
| $\bigtriangledown$ | Released to networks    |
| •                  | Network reviewing brief |
| Ē                  | Proposals submitted     |
| $\odot$            | Bookings submitted      |
| $\equiv$           | In holdings             |

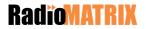

Powered by

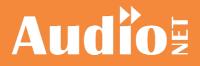

in partnership with

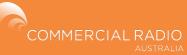